# **Phonak Target 6.1**

# **Naída Link Fitting Guide**

This guide contains details on using and/or fitting of Naída Link available in Phonak Target fitting software. **For additional details on programming and fitting Phonak hearing aids, please refer to the Phonak Target Fitting Guide.**

#### Phonak Naída Link hearing aid

The Naída Link resembles the Naída Q in many ways, including its features and how they are fit in Phonak Target. The Naída Link is ideally suited for being fit and worn contralateral to a Naída Cochlear Implant (CI) sound processor which shares many of the same features and accessories. There are also a few key differences in the Naída Link that have been introduced to better align it with the Naída CI.

#### Adaptive Phonak Digital Bimodal

This new fitting formula has been specifically included in Phonak Target for use with the Naída Link. It is not available for use with other Phonak hearing aids. This proprietary fitting formula is based on Adaptive Phonak Digital, with adjustments made to align the frequency response, loudness growth and dynamic behavior of the Naída Link to the contralateral cochlear implant.

#### Bimodal Fitting Report

When fitting the Naída Link, you may elect to enable certain binaural functions that can be used with the Naída CI. In order to binaurally fit the Naída Link contralateral to the Naída CI, the specific pairing ID, program structure, settings and device options must be manually entered into Phonak Target. The Bimodal Fitting Report provides this information. This report is generated from the Advanced Bionics CI fitting software, SoundWave™ and should be provided to you as a pdf or printed copy so that you have the information needed to enable these binaural features. Your customer may not be ready to be fit with the binaural features immediately. The CI center or customer should provide you with this Bimodal Fitting Report when the CI is prepared for binaural use with the Naída Link

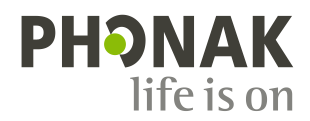

#### Content

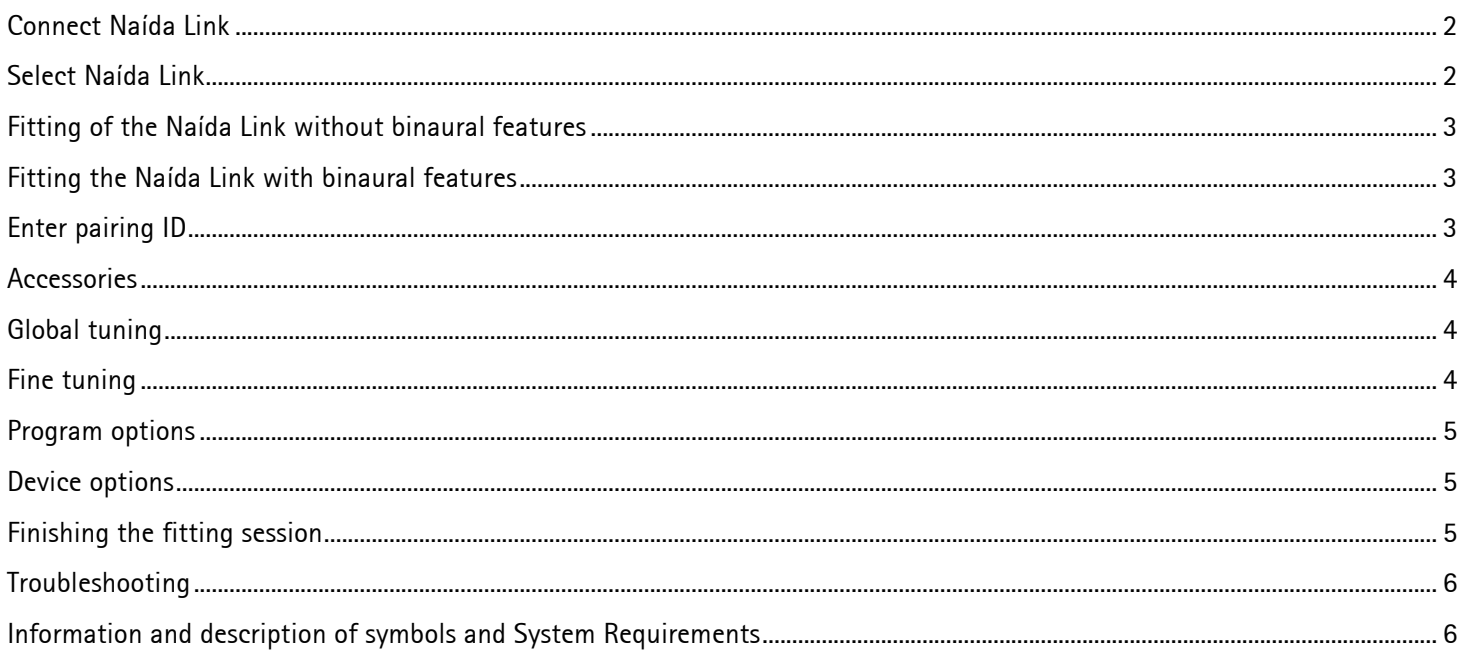

# <span id="page-1-0"></span>Connect Naída Link

Click [Connect] to start the fitting. Naída Link will appear next to the fitting device in the dashboard. If two Naída Link devices are detected, a warning will be displayed stating that the instruments cannot be fitted simultaneously.

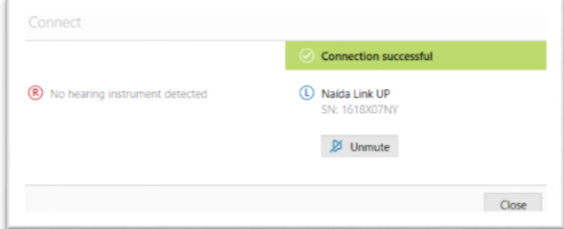

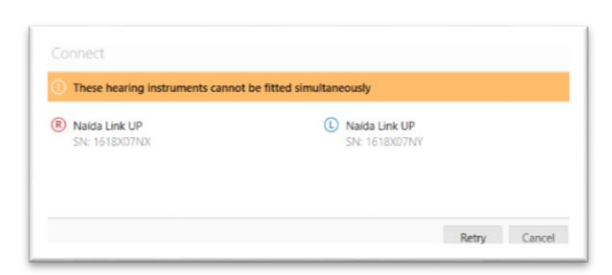

#### <span id="page-1-1"></span>Select Naída Link

Only after a Naída Link hearing aid has been connected to Phonak Target for the first time, will the Naída Link be shown in the selection list in the tab [Instruments], [Hearing Instruments].

In the [Hearing Instruments] tab select [Naida Link]. Assign the Naida Link to the right or left ear. Binaural fitting cannot be selected.

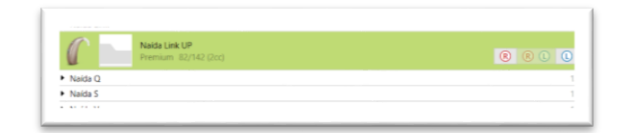

#### <span id="page-2-0"></span>Fitting of the Naída Link without binaural features

After the connection, fitting the Naída Link is enabled. To use the Naída Link without binaural features, do not enter a pairing ID. The hearing aid can be adjusted in the same way as in a standard fitting.

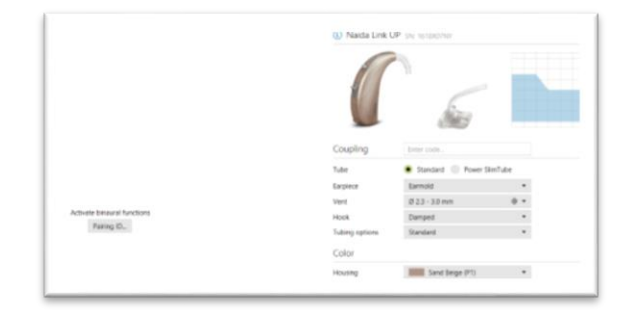

#### <span id="page-2-1"></span>Fitting the Naída Link with binaural features

To take advantage of the full bimodal capability of the Naída Link as part of the Naída bimodal hearing solution, enter the unique pairing ID in Target.

The pairing ID is generated in the Advanced Bionics CI fitting software, SoundWave™. It is provided in the bimodal fitting report.

#### <span id="page-2-2"></span>Enter pairing ID

The pairing ID needs to be entered into Phonak Target to unlock Binaural VoiceStream Technology (e.g. DuoPhone, ZoomControl or StereoZoom) for the hearing aid and the full functionality of the Naída bimodal hearing solution.

Click on the **[Pairing ID**] button and enter the client specific pairing ID found on the Bimodal Fitting Report then click **[OK].** The Adaptive Phonak Digital Bimodal fitting formula is also applied to the fitting session. To change the fitting formula, uncheck the box or change at any time by clicking on the **[Fitting]** tab to access the **[Global fitting]** tab.

To edit or change the pairing ID, Click on the tab **[Instruments].** In the **[Hearing instruments]** screen, you can click the **[trashcan icon]** and re-enter the pairing ID.

**Important**: Entering the pairing ID will not automatically setup the program structure, the program options, or the device options. These must be setup manually in Phonak Target. Please refer to the Bimodal Fitting Report for specific details for the fitting.

Programming the hearing aid will not affect the programming of the cochlear implant sound processor.

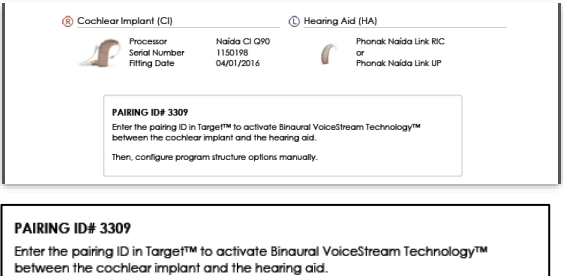

Then, configure program structure options manually

Activ

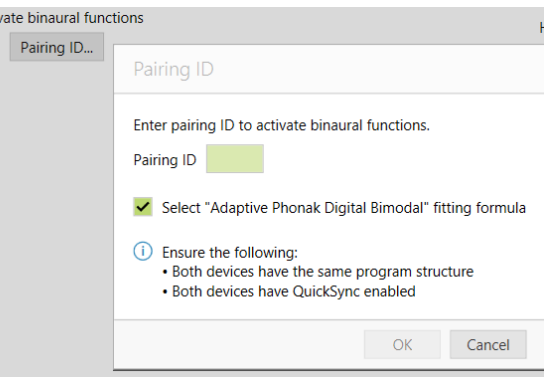

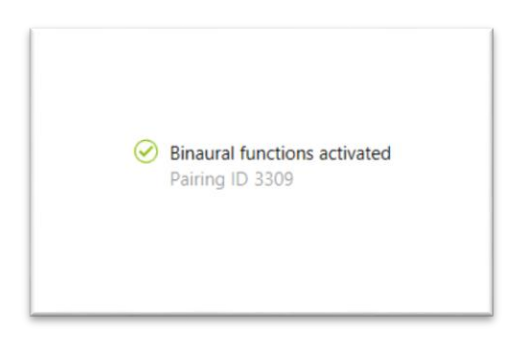

#### <span id="page-3-0"></span>Accessories

In a bimodal fitting, the ComPilot is configured by the Cochlear Implant fitting software, SoundWave™, only. **Important:** Do not attempt to connect or change the ComPilot configuration with Phonak Target. The pairing described above will automatically pair the Naída Link with the ComPilot.

#### <span id="page-3-1"></span>Global tuning

Go to **[Global tuning]** to change the fitting formula. It is recommended that **[APD Bimodal]** is selected if the Naída Link is fitted contralateral to a cochlear implant.

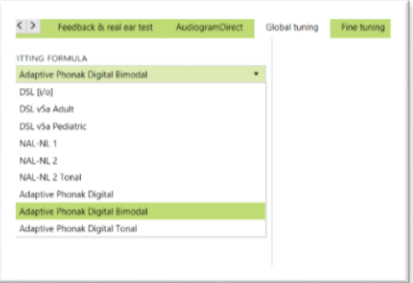

#### <span id="page-3-2"></span>Fine tuning

Following the program structure listed on the Bimodal Fitting Report, create and modify necessary programs to match the programming of the cochlear implant.

Click **[All programs]** to adjust all programs together, click **[SoundFlow]** to modify all automatic programs or click on one program, e.g.

**[Calm situation],** in the list to adjust the respective program only.

Click on the **[+]** icons to add an additional manual or streaming program.

Manage the programs by clicking **[Program manager]** above the programs. It will allow further program adjustments. The undo/redo function is located in the menu bar at the top of the screen. Click it to undo or redo steps in the fine tuning screen.

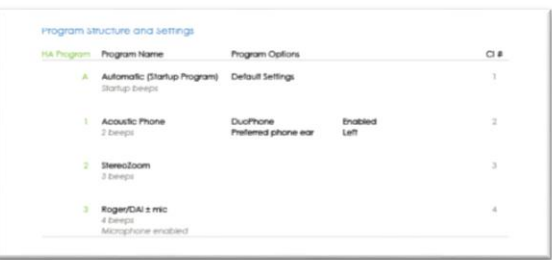

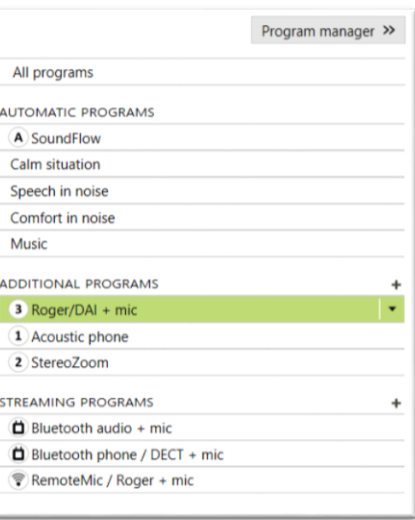

### <span id="page-4-0"></span>Program options

Following the Programs Options listed on the Bimodal Fitting Report, create and modify necessary programs to match programming of the cochlear implant.

Manage the program options by clicking **[Program options**] tab. Program options can be fine-tuned individually as and when necessary. The current settings are positioned on scales numbered between 0 and 20 and the available ranges within each scale are visible. A fully customizable program is available as an additional program.

#### <span id="page-4-1"></span>Device options

Following the Bimodal Fitting Report, set the hearing aid options such as the beep configuration as well as accessory options by clicking **[Device Options],** and selecting the different tabs in the lower part of the screen.

#### <span id="page-4-2"></span>Finishing the fitting session

Close the session at any time by clicking **[Save & close session]** in the top right corner of the screen.

The wireless connection between the Naída Link and the Cochlear Implant starts automatically once the hearing aid has been disconnected from the fitting device and turned on.

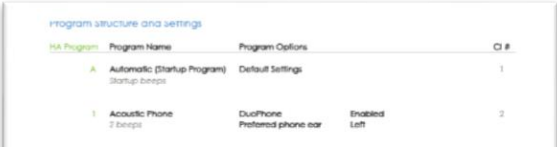

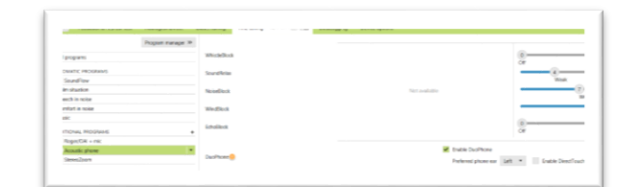

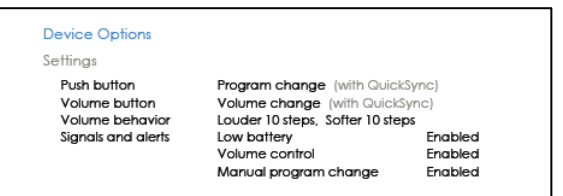

# <span id="page-5-0"></span>Troubleshooting

Check the QuickSync link:

To check that QuickSync is working between the Naída Link and the CI, scroll through the programs by pressing the CI or Naída Link program button. If internal alarms are active, client should hear the program change for each device (first the Naída Link and then the CI). If volume is also QuickSynced, the client should hear the volume increase/decrease with a push of the volume button on both devices.

Check programs with Binaural VoiceStream Technology:

Programs with Binaural VoiceStream Technology share information between devices. To check the link, in DuoPhone or ZoomControl, have the client touch the microphone of the focus ear, they should hear the microphone noise in the contralateral ear as well as in the focus ear. In StereoZoom, both devices are transmitting and receiving information. Touching the microphone on one device should be heard in the contralateral device and vice versa.

### <span id="page-5-1"></span>Information and description of symbols and System Requirements

Information and the description of symbols and an overview of system requirements can be found in the Phonak Target Fitting Guide.

CE mark applied 2019

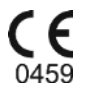

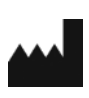

**Manufacturer:** Sonova AG Laubisruetistrasse 28 CH-8712 Staefa Switzerland

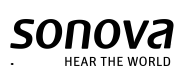